## **Directions for Registering for MMC Summer Camps**

- 1. Go to [www.MidlandsMC.org](http://www.MidlandsMC.org)
- 2. Click the "Big Green Button" labeled *Youth Camp and Reunion Registration*

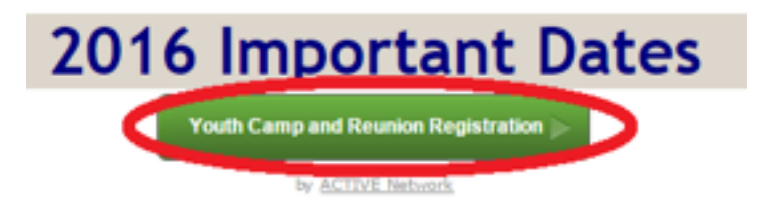

- 3. A new tab or window will open in your browser displaying the Active Network registration system.
- 4. Select the yellow "VIEW" button that applies to you. Most likely this will be the 3rd option.

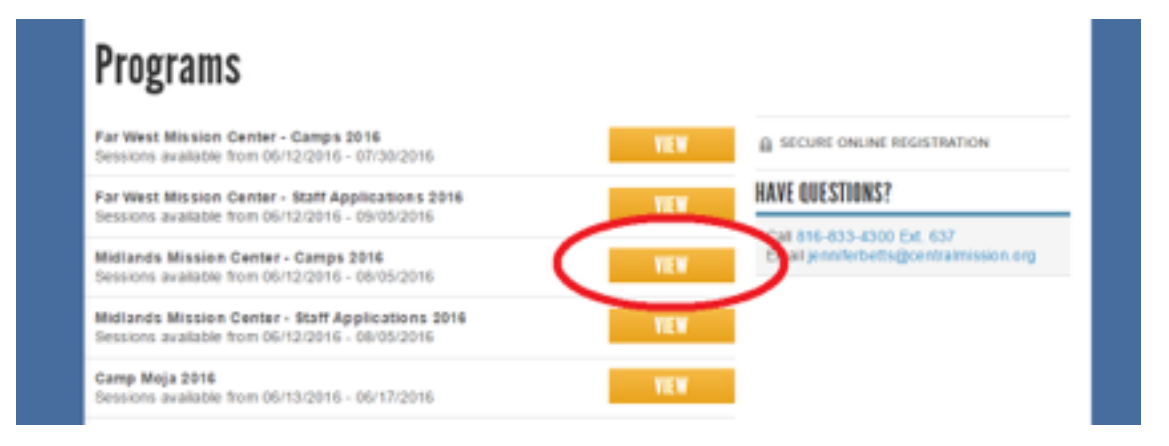

5. Scroll through the list of camps and click the blue "ADD" button for the camp you seek. \*Be sure to watch for the age designation on the reunions.\*

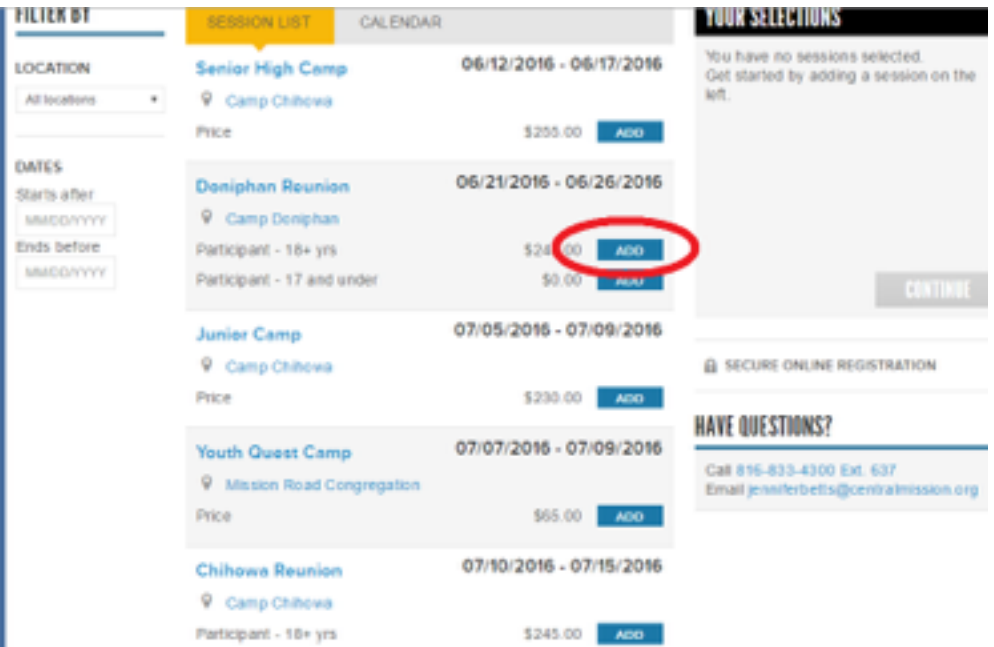

6. Once the screen advances you can change the number of participants for that specific selection. Use the quantity drop-down box in the top right corner. Once you make your selection it will quickly record that number.

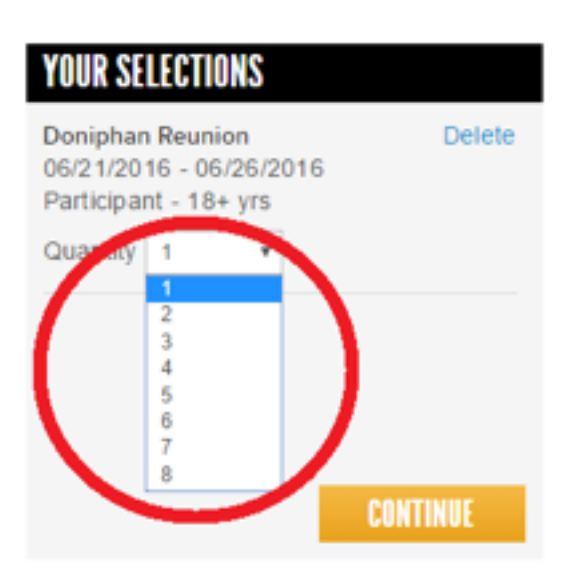

7. If you are completely finished, skip to step #12.

If you need to register more campers or for a different camp, proceed to step #8.

8. Scroll down the page to find the next camp for which you need to register. This can be either a completely new camp or a different age range for the same reunion.

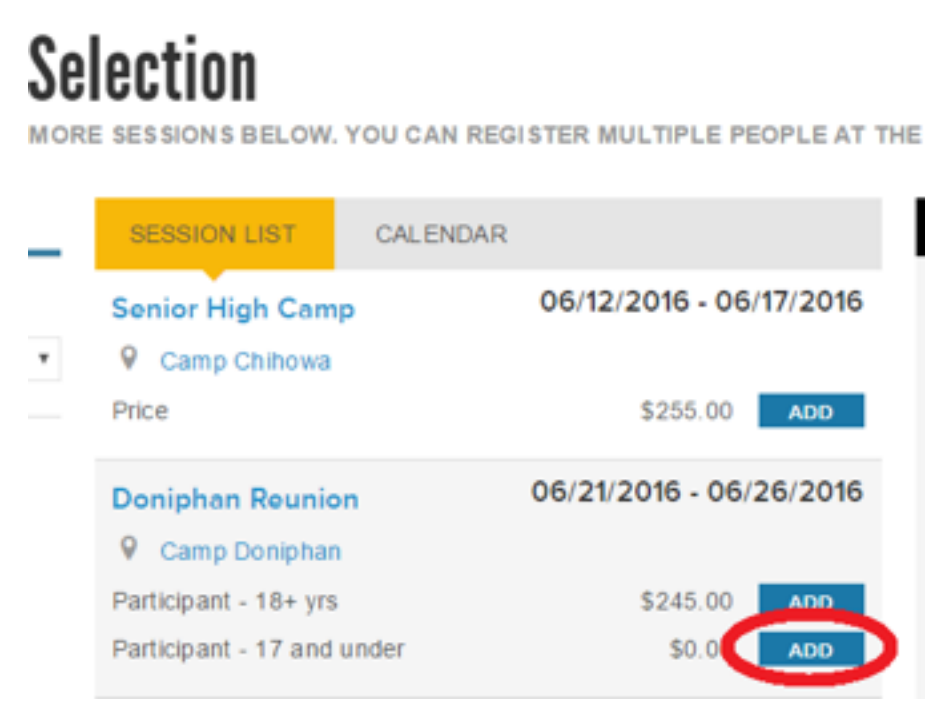

9. Once the screen advances you can change the number of participants for that specific selection. Use the quantity drop-down box in the top right corner. Once you make your selection it will quickly record that number.

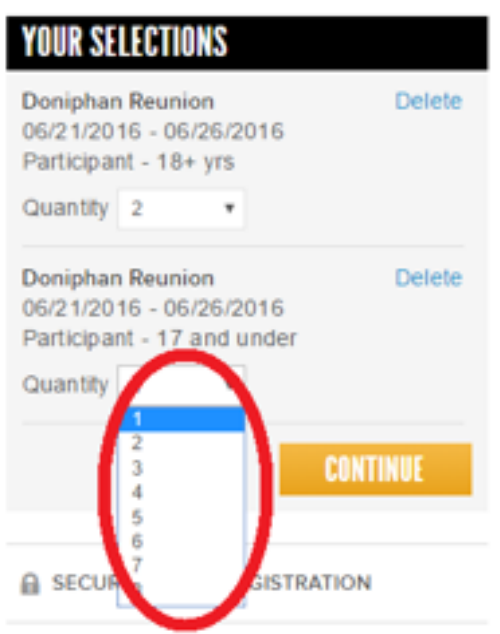

## 10. Repeat steps 8 & 9 until you have registered for all necessary camps/campers.

11. When you are ready to move on, click the yellow "CONTINUE" button.

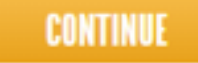

12. The system will save your information every year making future registration faster. Enter your email address to access your account or create a new one. Then click the yellow "NEXT" button.

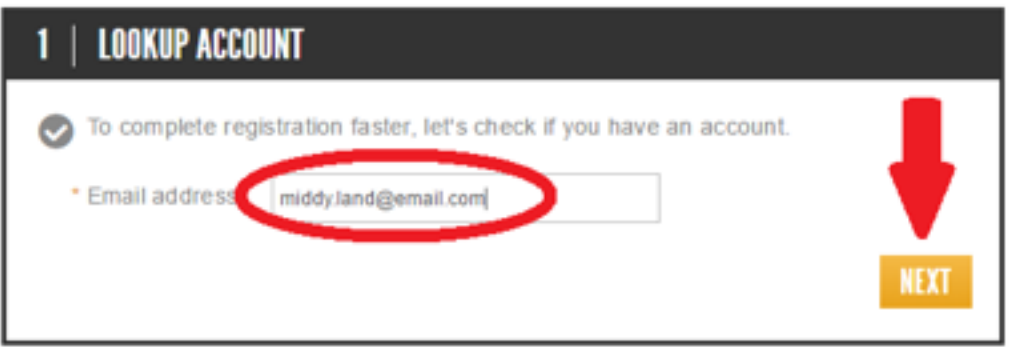

13. Fill-out the information requested for the first camper in the first camp then click the yellow "CONTINUE" button.

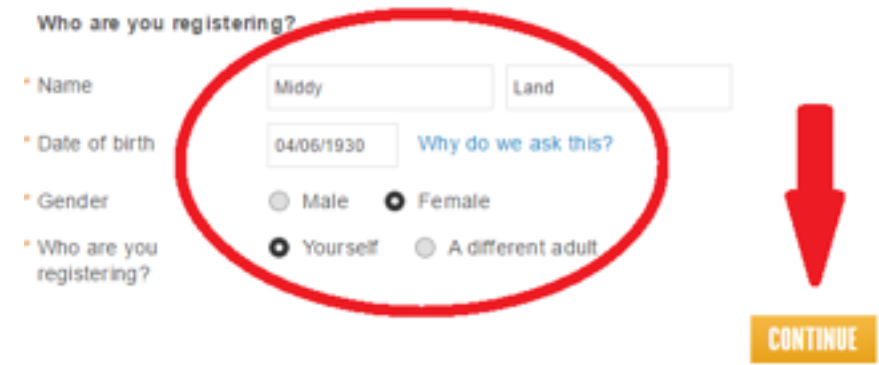

- 14. If that was your only registration, skip to step #17. Otherwise continue with step #15.
- 15. Use the drop-down box to select who you are registering for the next camp listed BELOW the drop-down box. If it is a new person you will have to fill-out the information as in step #13.

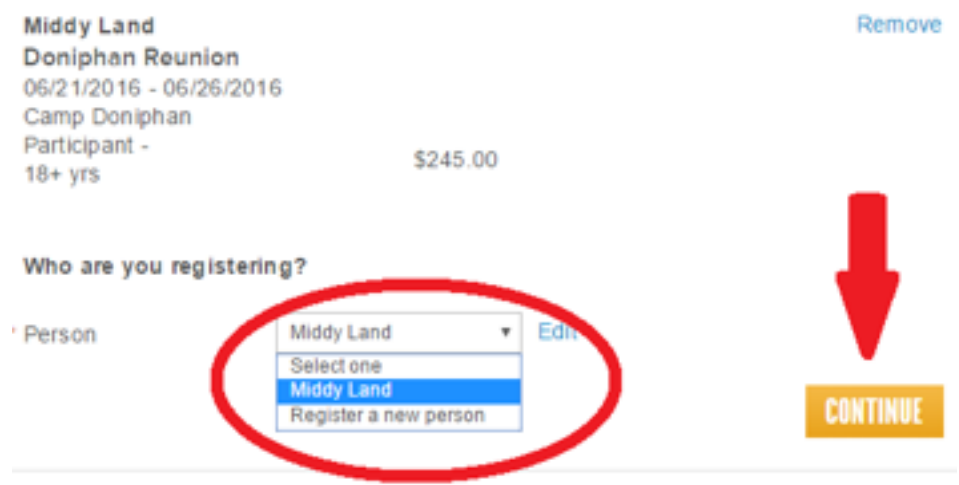

- 16. Repeat step #15 for each camper at each camp.
- 17. Fill out the requested information on the "REGISTRATION FORMS" section, clicking the yellow "CONTINUE" button between each camper.

18. Check the boxes on the waiver for the statements with which you agree. You will have to check the boxes for EACH camper. Type your name as an electronic signature and click the yellow "CONTINUE TO CART" button.

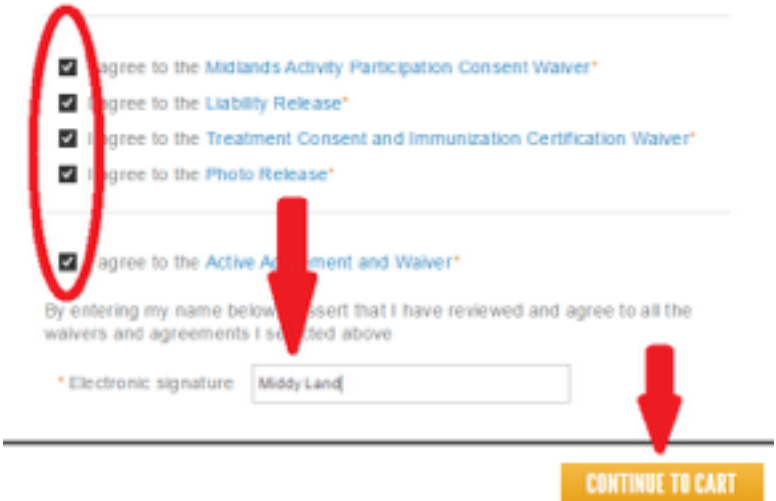

19. The next page displays your total amount owed as well as several payment options. If you elect to pay by check at a later date, select either of the two "Pay Balance Manually" options. Otherwise enter your payment information below.

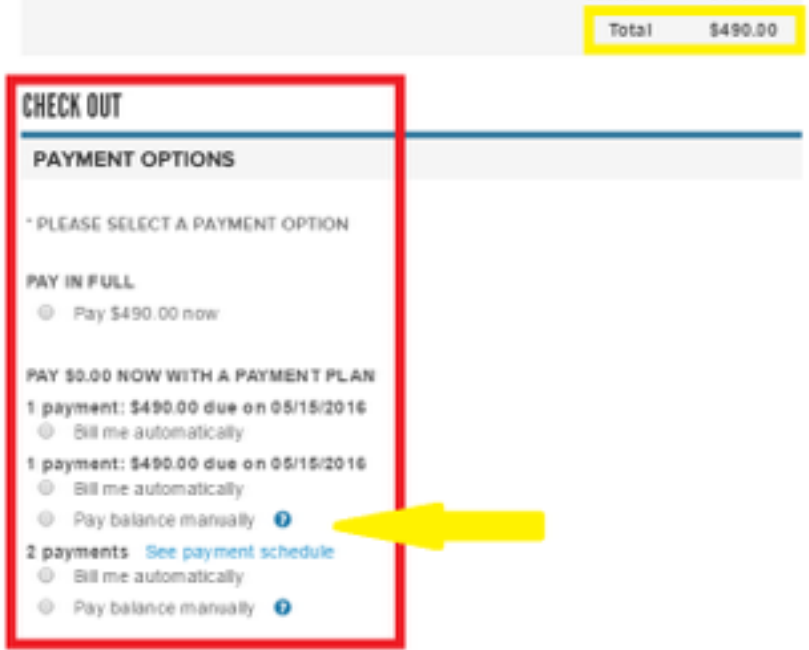

20. The last step is to create a password that combined with your email address as a username will give you access to the system next year allowing you to speed through the process! Once you do this and click the yellow "CONTINUE" button you are finished and will receive a confirmation email.

## ACCOUNT CREATION

An ACTIVE com account enables you to save registration receipts, check out faster, and more.

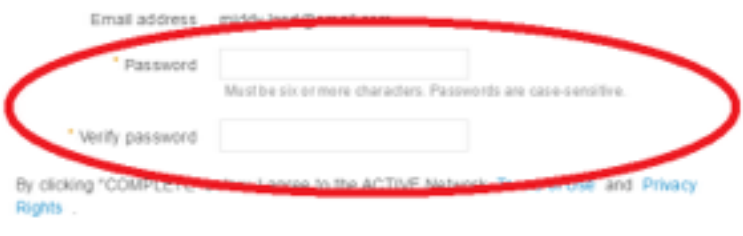

**COMPLETE**